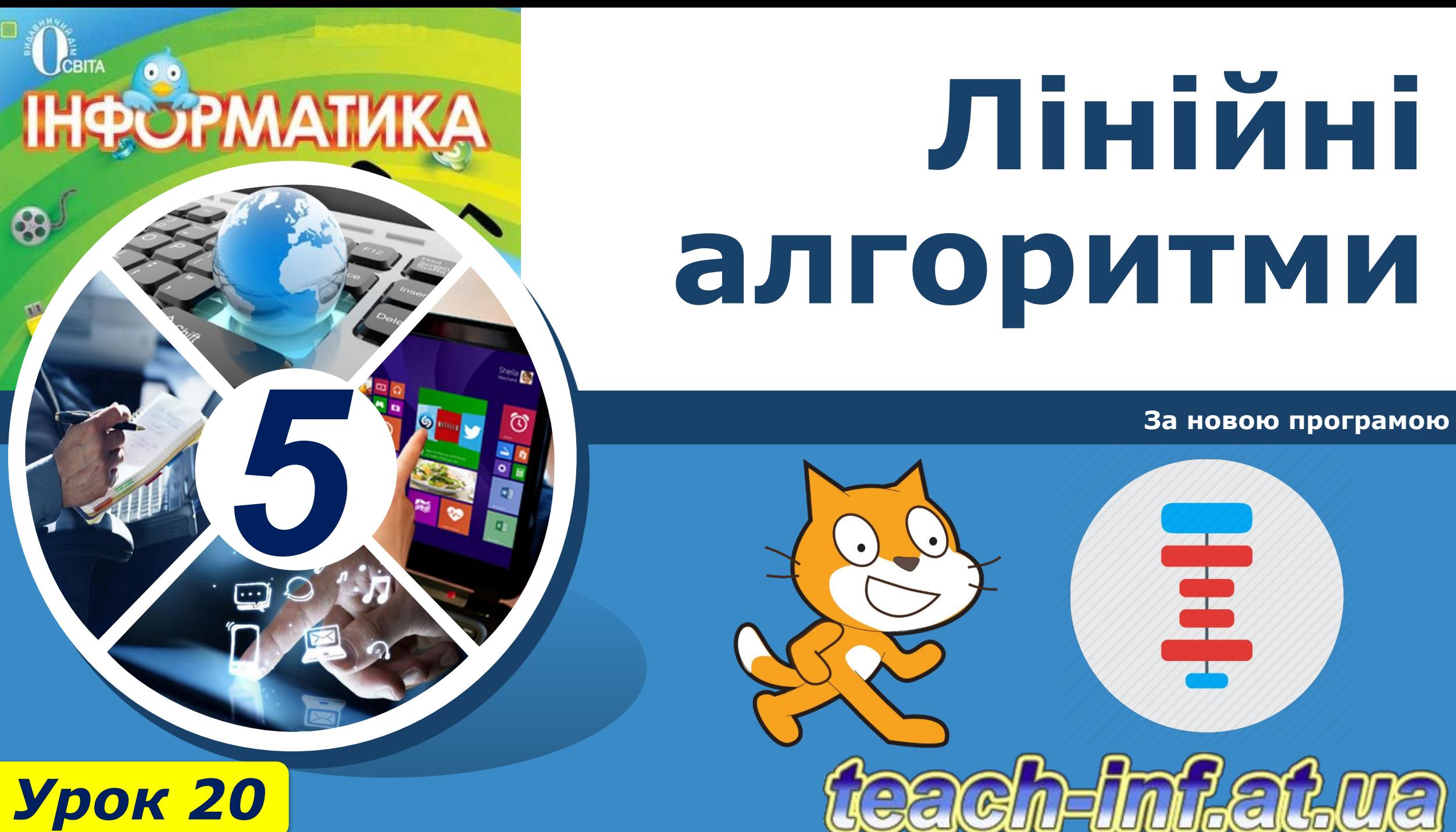

**За новою програмою**

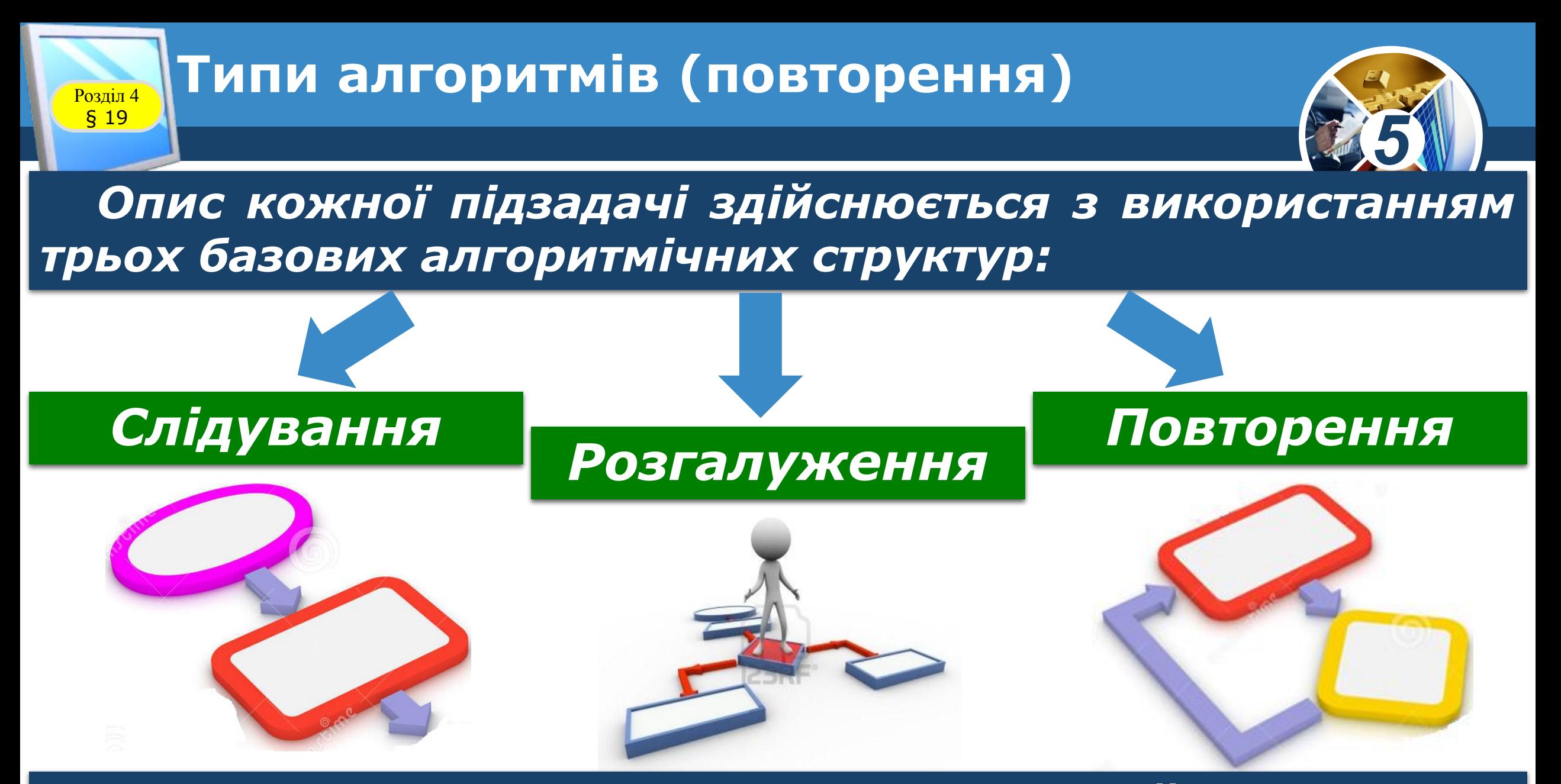

#### *За їх допомогою можна подати будь-який алгоритм.*

Розділ 4 § 19

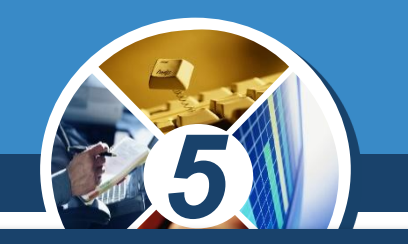

*Структура слідування використовується в лінійних алгоритмах. Структура слідування графічно подається у вигляді послідовності кількох вказівок і передбачає, що для виконання заданої вказівки S необхідно послідовно виконати деякі дві простіші вказівки W1 і W2, кожна з яких, у свою чергу може бути також уточнена.*

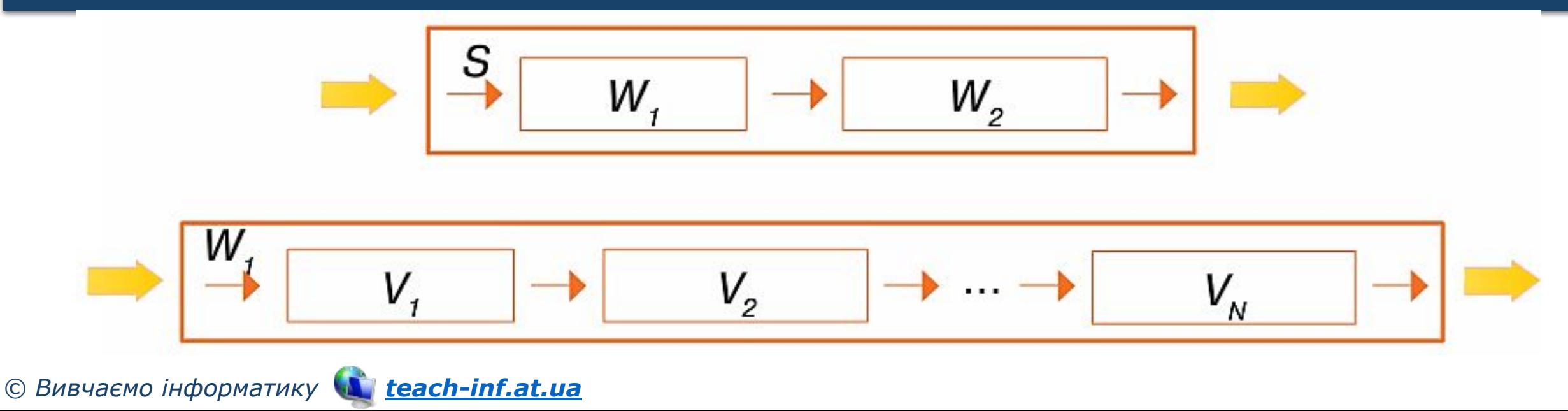

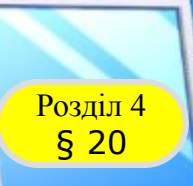

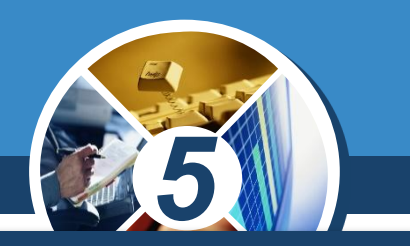

*Команди, що можна використовувати для створення програми для виконання в середовищі Скретч, об'єднано у 8 груп.*

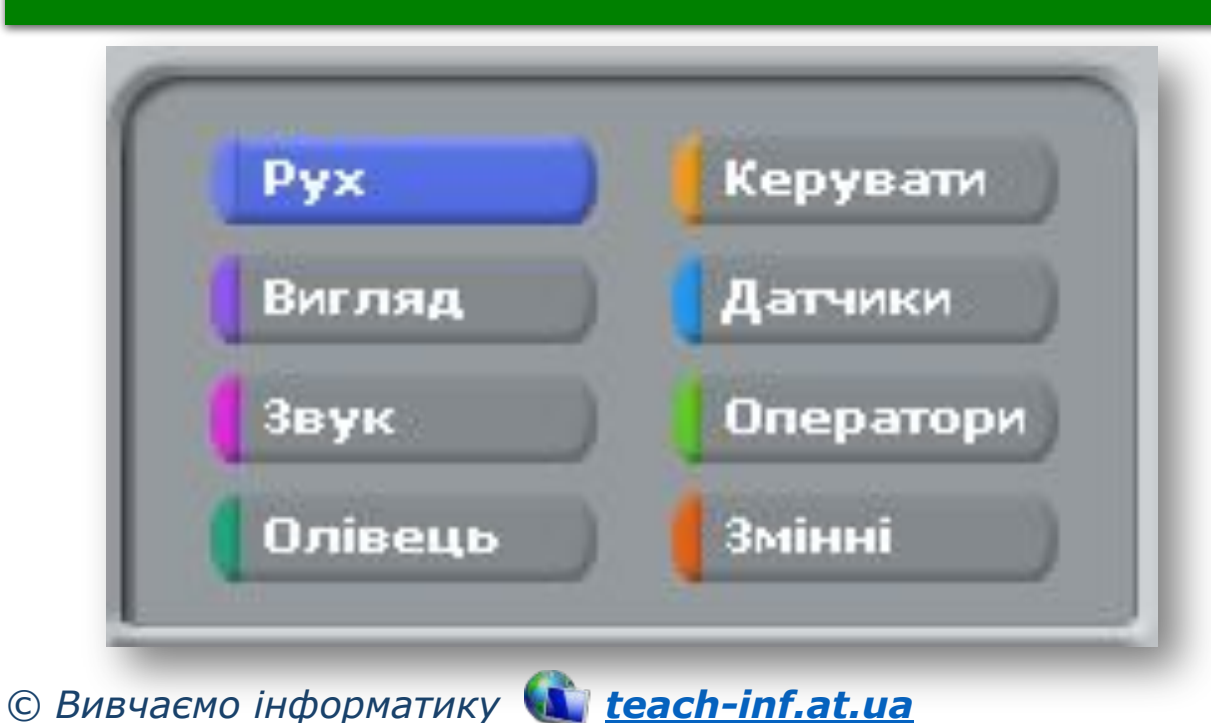

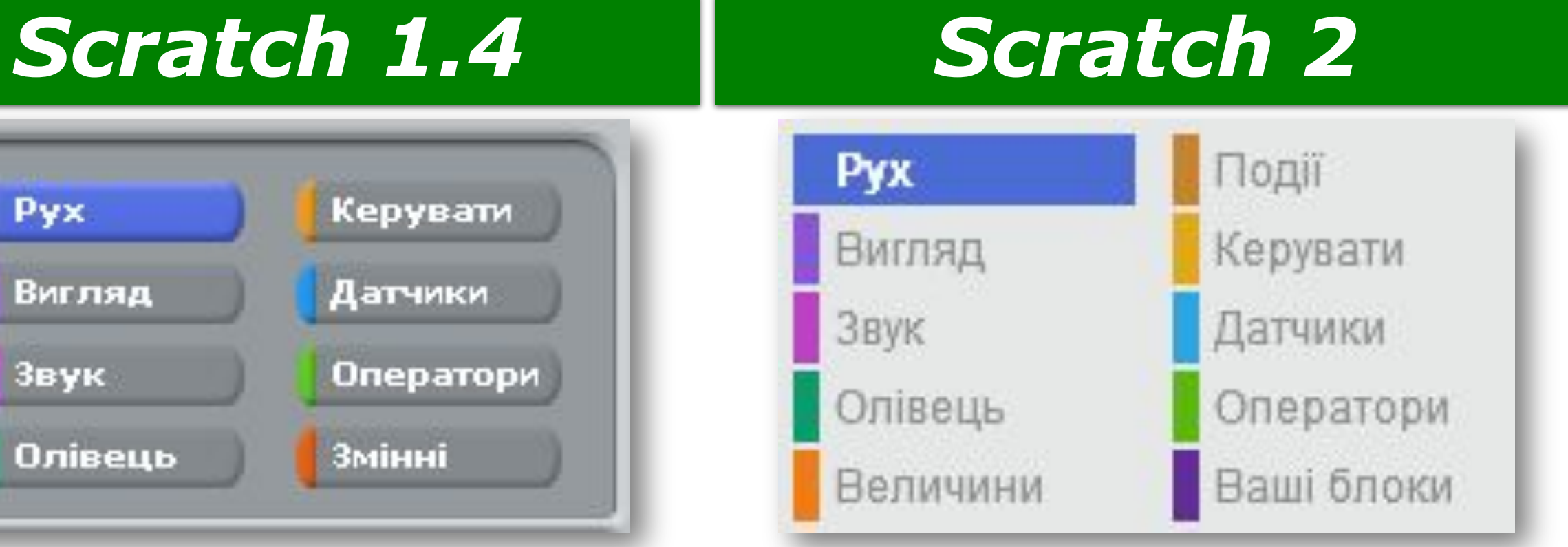

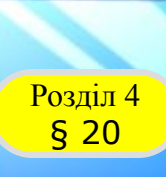

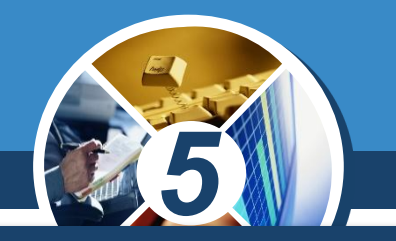

*За допомогою команд групи Рух створюють події переміщення виконавця по сцені. Так само, яку кінозалі можна знайти місце за купленим квитком, розташування виконавця визначається двома числами: X — позицією в рядку та У - позицією у стовпці. У центрі сцени X = 0 та Y = 0.*

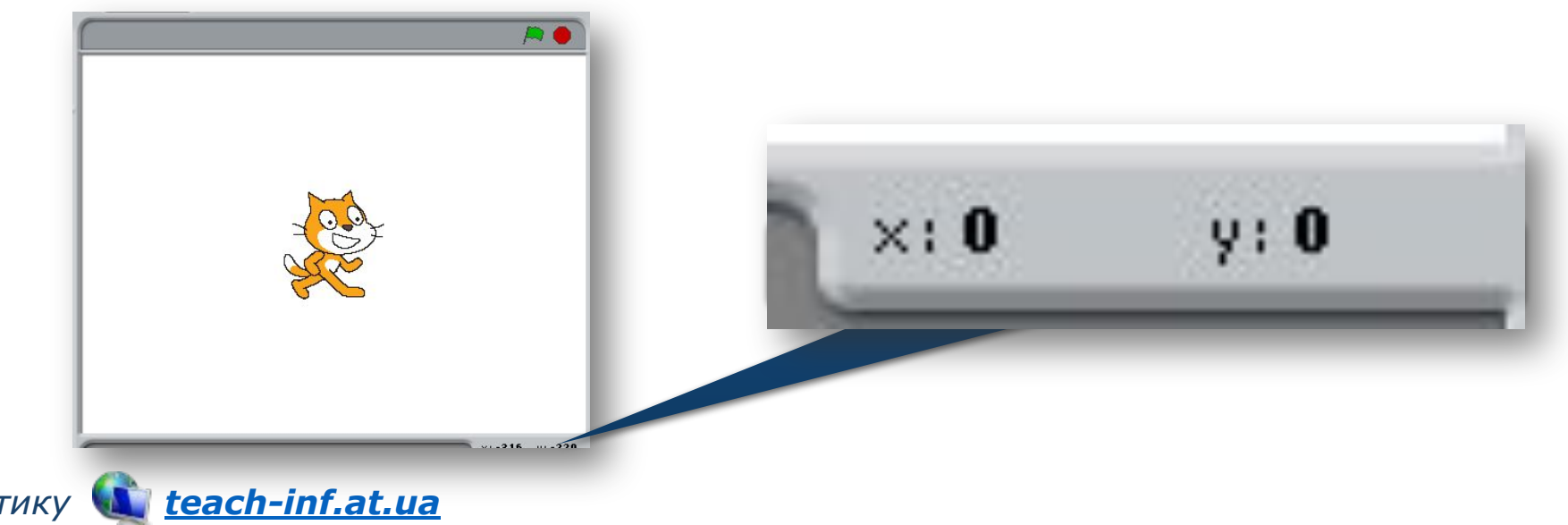

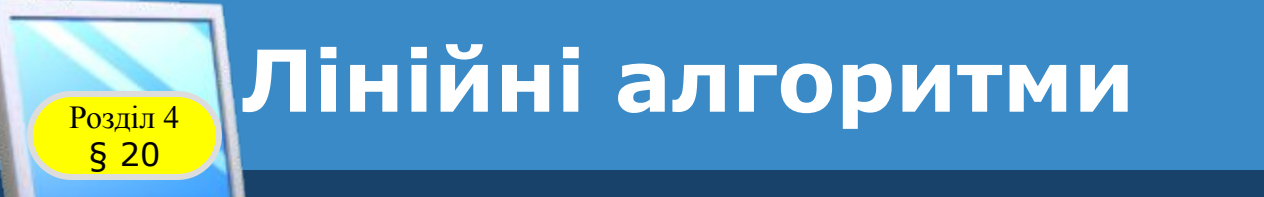

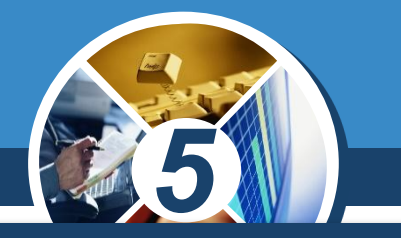

*Наприклад, команді відповідає подія на сцені: виконавець переміщується по горизонталі на 10 кроків уперед – праворуч від центра. Число 10 – значення параметра команди.*

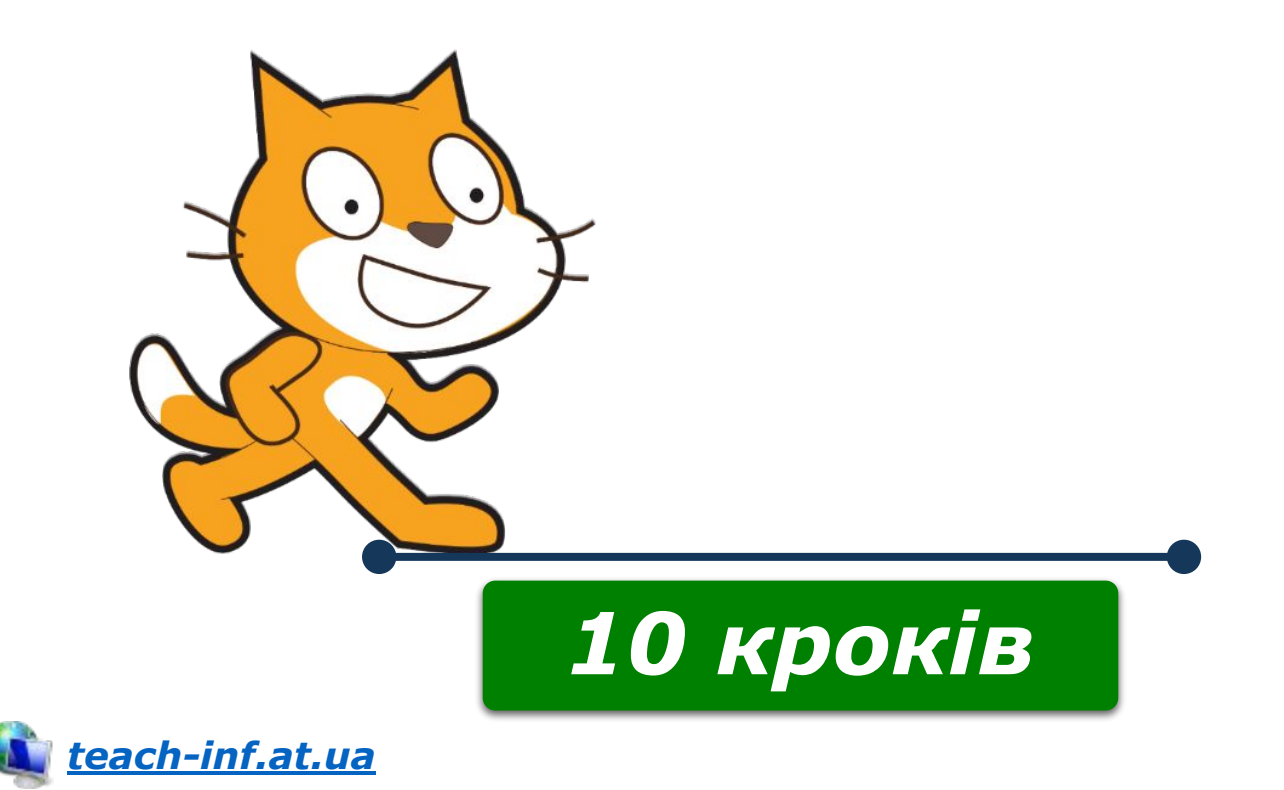

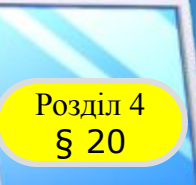

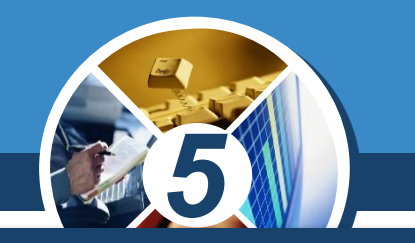

*Рухаючись по сцені, виконавець може залишати «слід» різного кольору й розміру — малювати. Команди малювання зібрані у групі Олівець. Наприклад, за допомогою команди витирають усі малюнки, створені підчас виконання однієї з команд малювання або їх сукупності.*

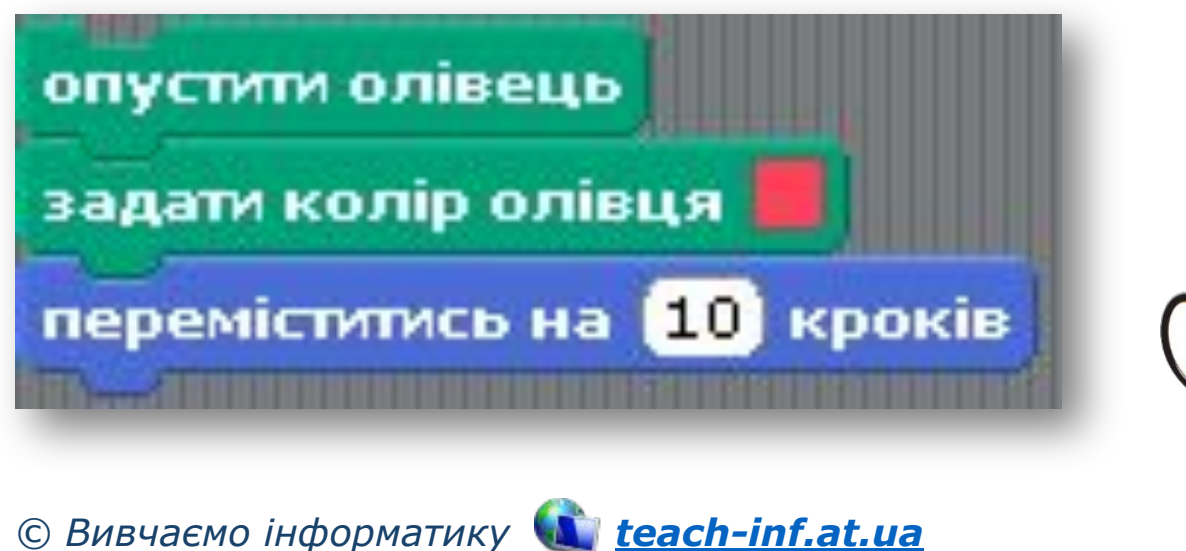

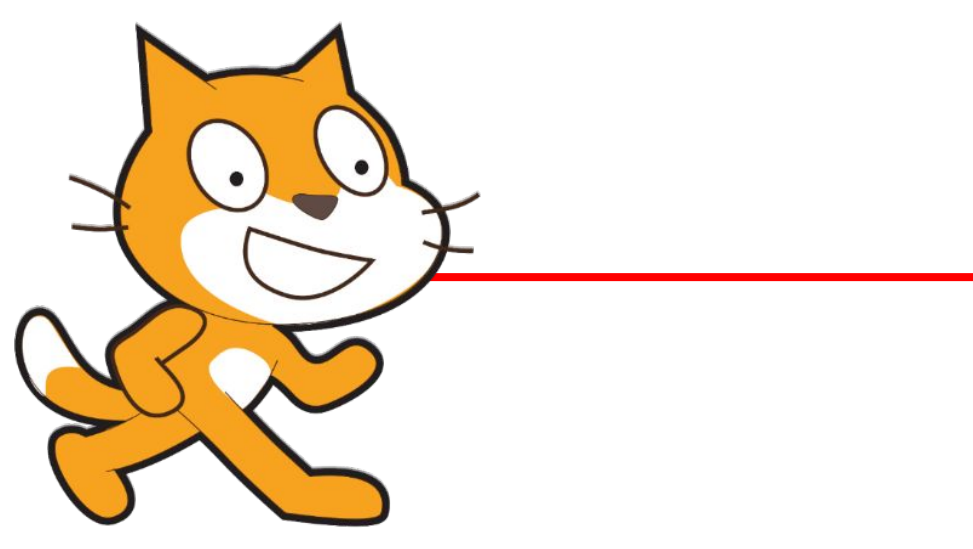

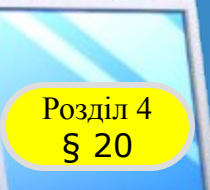

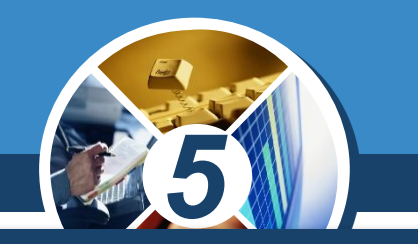

*Виконавець алгоритму в середовищі Скретч може також змінювати свій вигляд: колір і відображення. Так само, як зображають у коміксах, виконавець може «говорити» чи «думати». Такі команди зібрані у групі*  **Вигляд. Наприклад, команда** говорити Привіт! впродовж 2 сек *На сцені буде пов'язана з подією, зображеною на малюнку, яка триватиме дві секунди.*

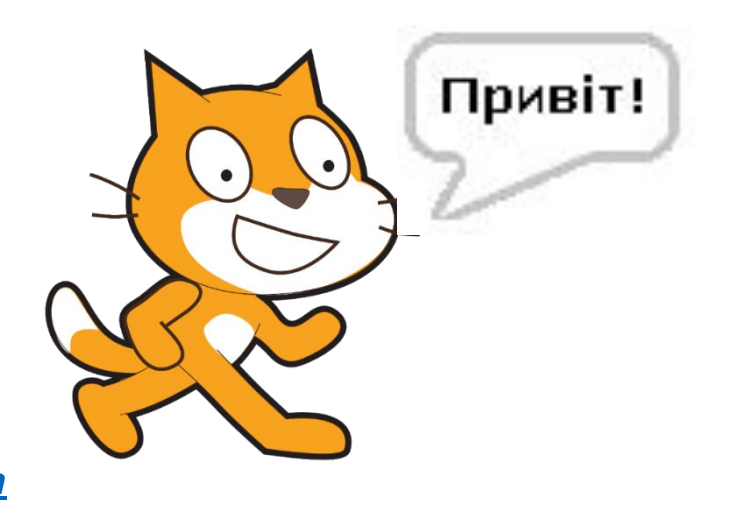

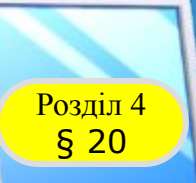

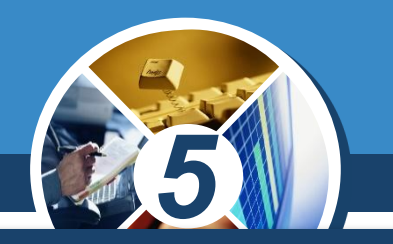

Команди, що забезпечують відтворення звуків *музики, містяться у групі Звук. Наприклад, виконання команди*

*Значення параметра цієї команди, яке, наприклад, дорівнює 36, задає ударний інструмент — Великий барабан 1, а значення параметра 1 — це кількість ударів.*

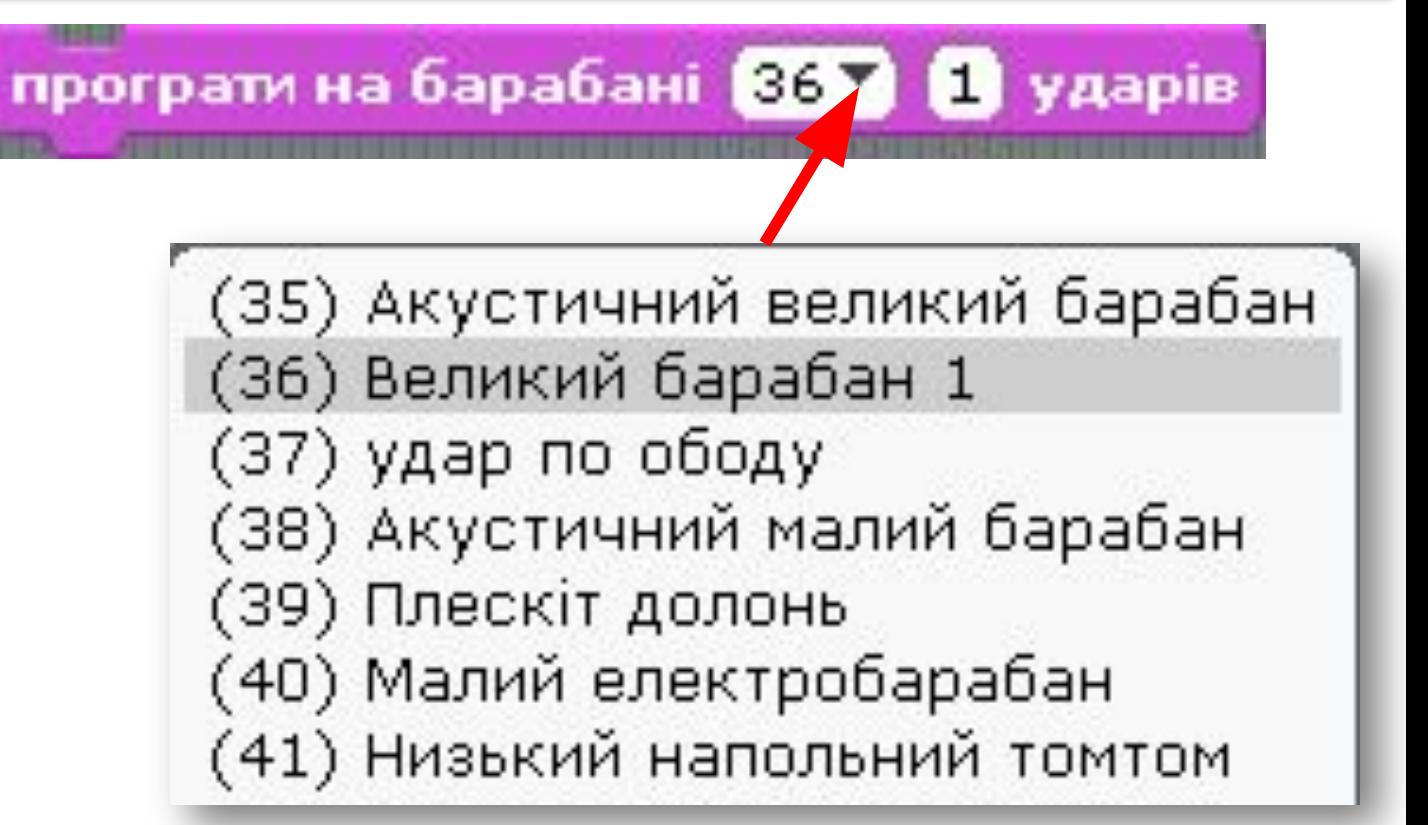

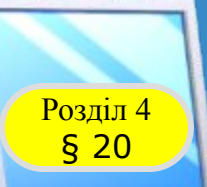

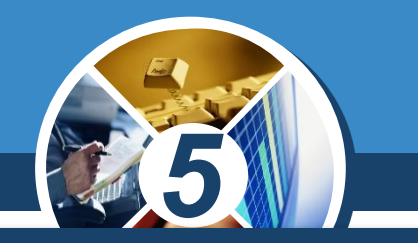

*Команди управління виконанням команд програми містяться у групі Керувати. Найчастіше серед цих команд обирають команду*

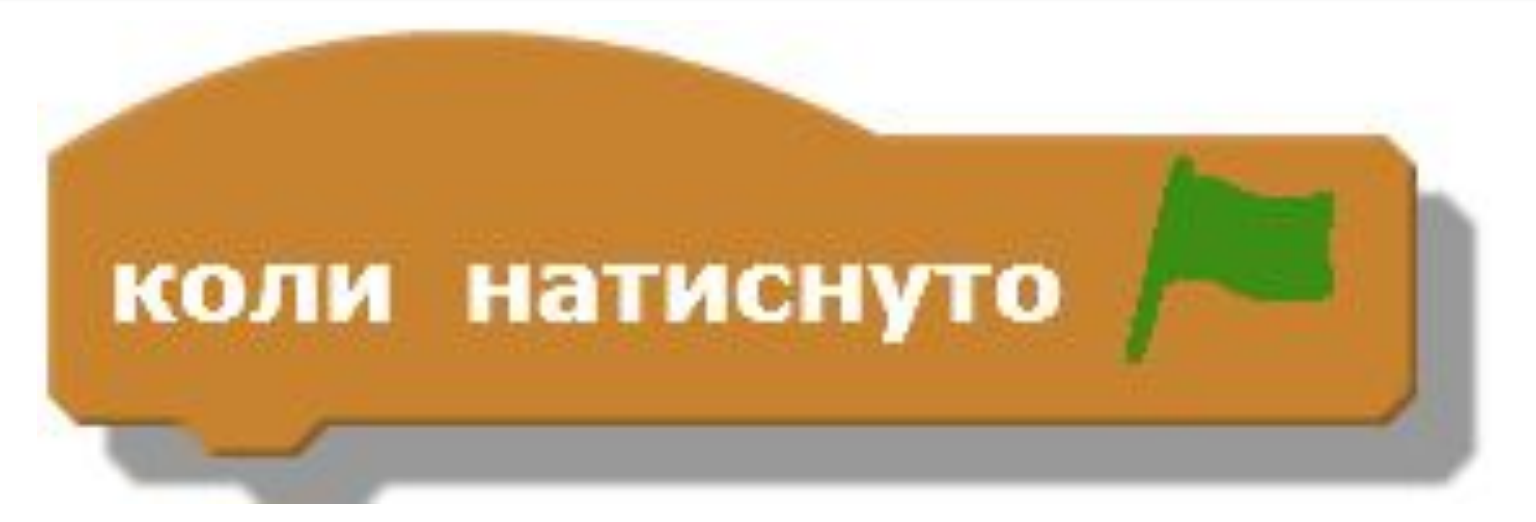

*Після натискання відповідної кнопки всі команди програми виконуватимуться автоматично.*

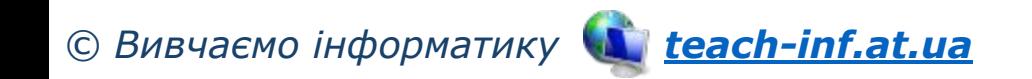

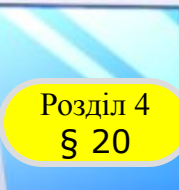

### **Виконавці в середовищі Скретч**

#### *Виконавці у проекті мають свої образи зображення*

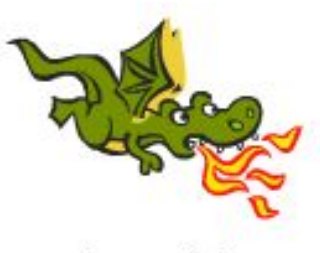

dragon1-b

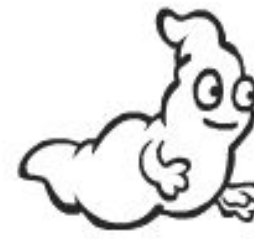

ghost1

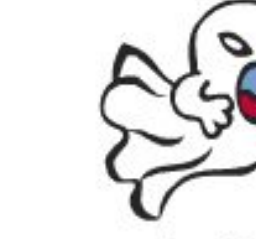

ghost2-a

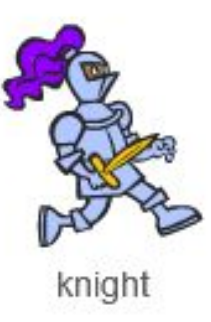

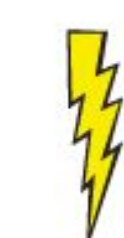

lightning

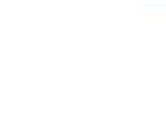

magicwand

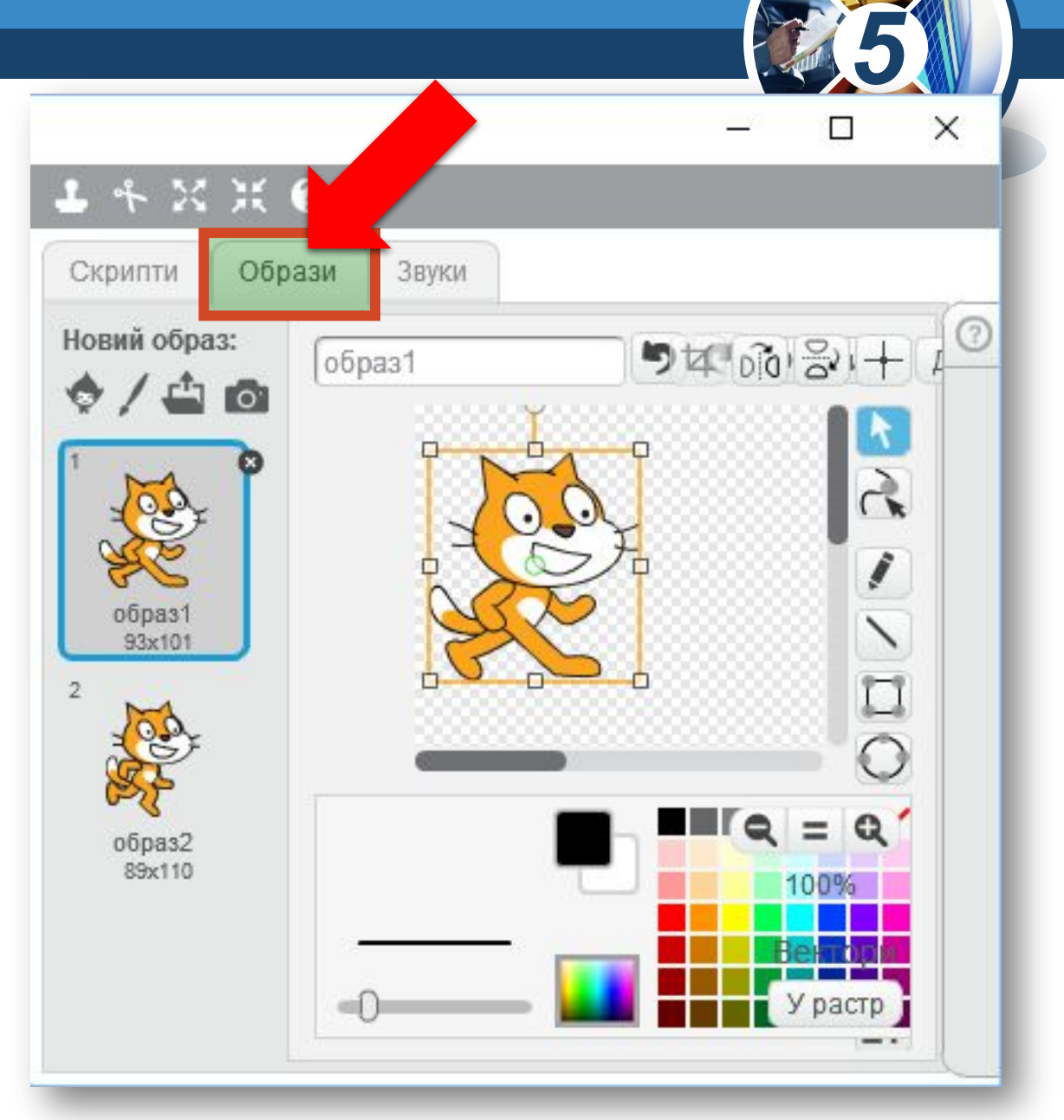

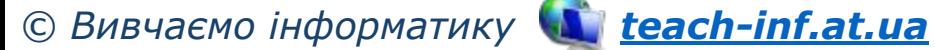

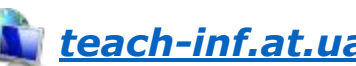

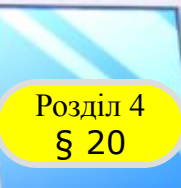

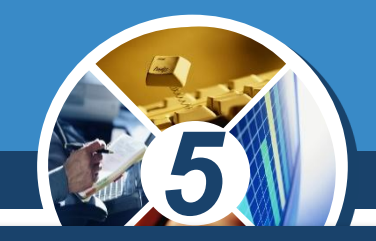

#### *Їх можна Малювати чи Редагувати. Для цього в середовище Скретч вбудовано графічний редактор.*

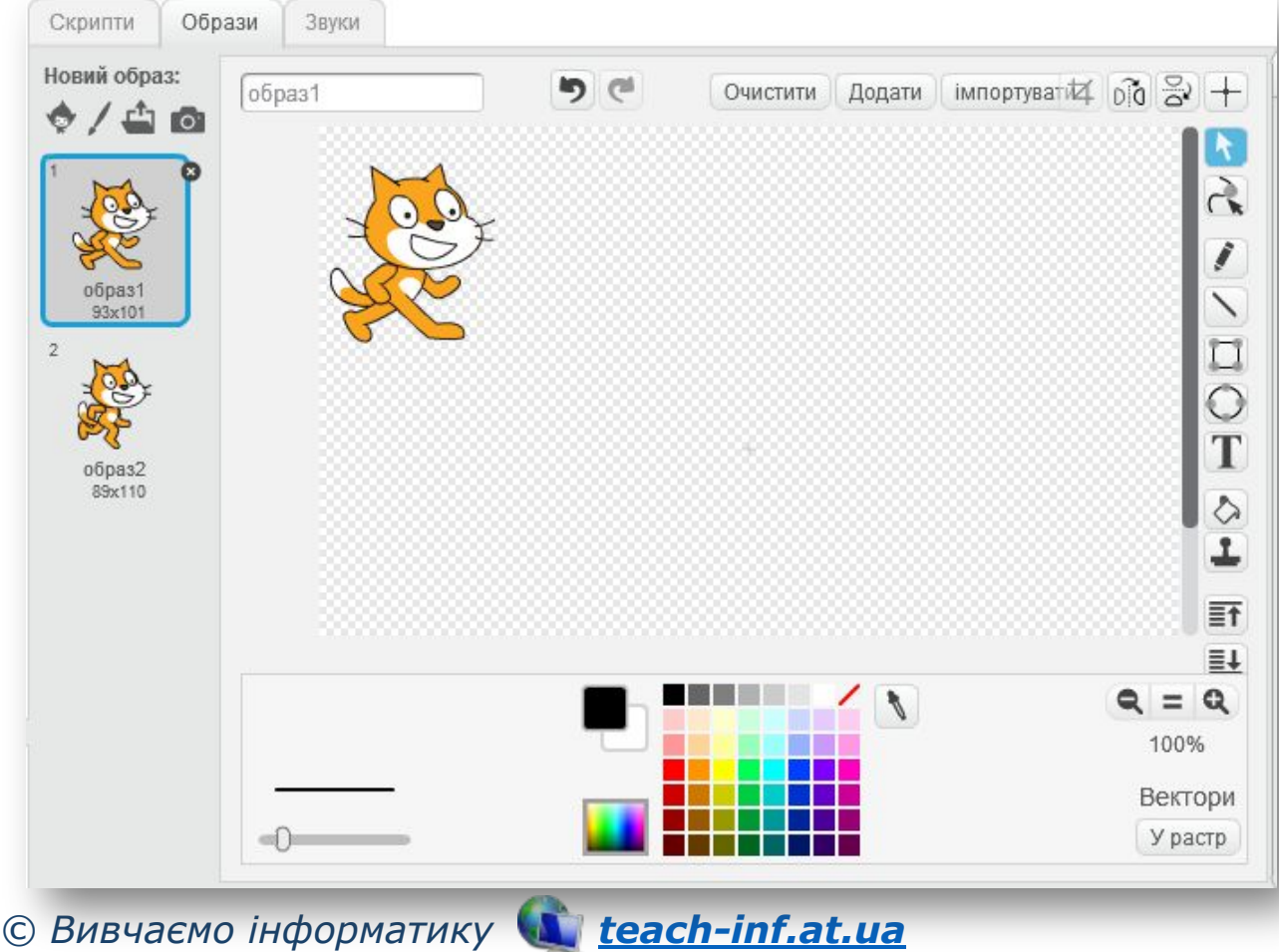

*Викликати графічний редактор середовища Скретч можна за допомогою вказівки Малювати або Редагувати вкладки Образи*

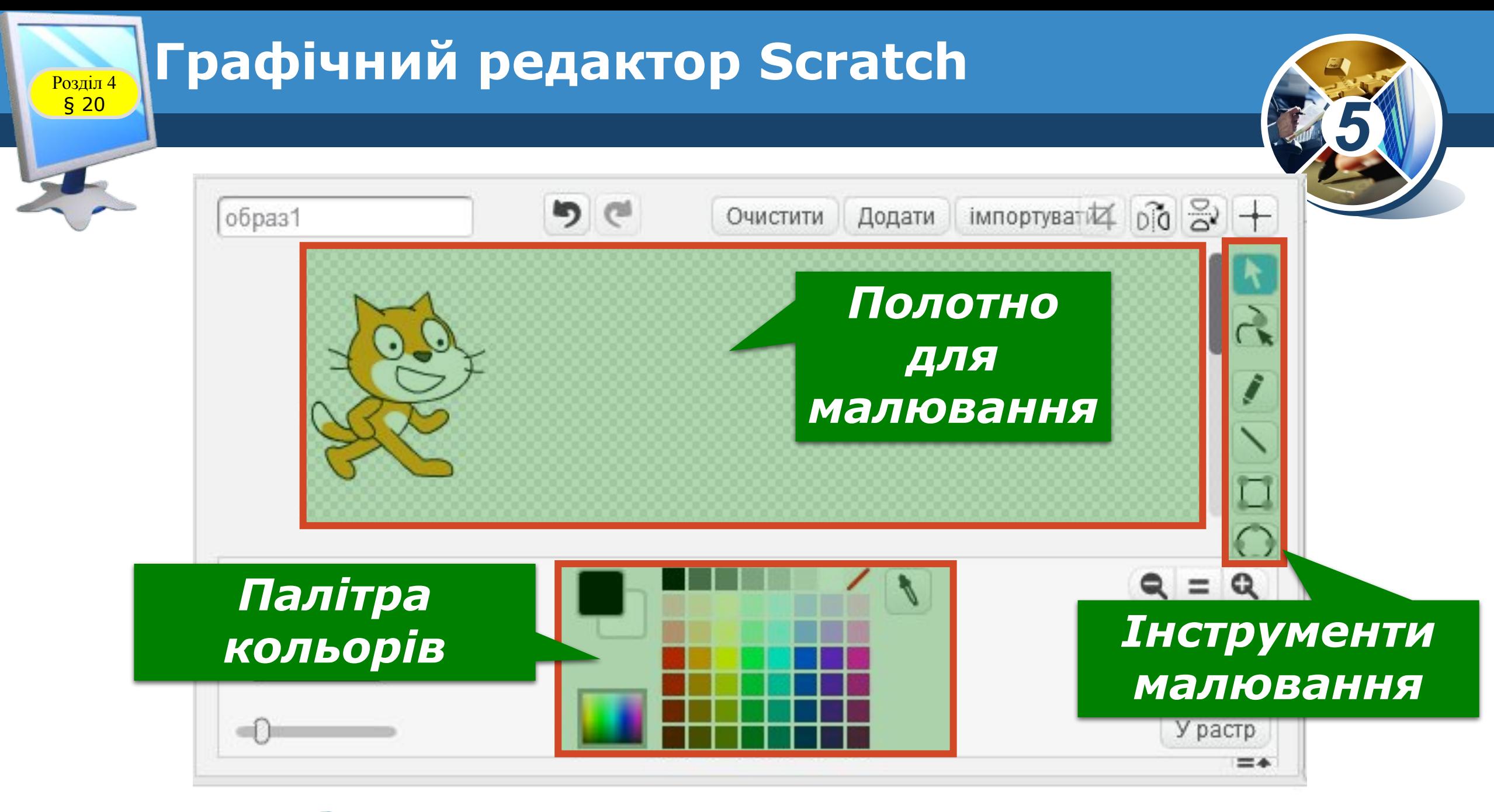

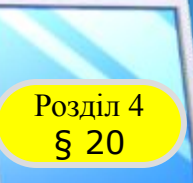

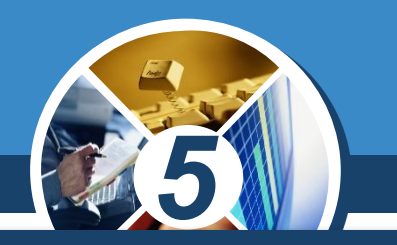

*Новий образ виконавця можна завантажити зі спеціальної папки, а потім змінити його. Для завантаження нового образу використовують вказівку Оберіть образ з бібліотеки, за допомогою якої обирають папку і відповідне зображення у вікні, що відкриється.*

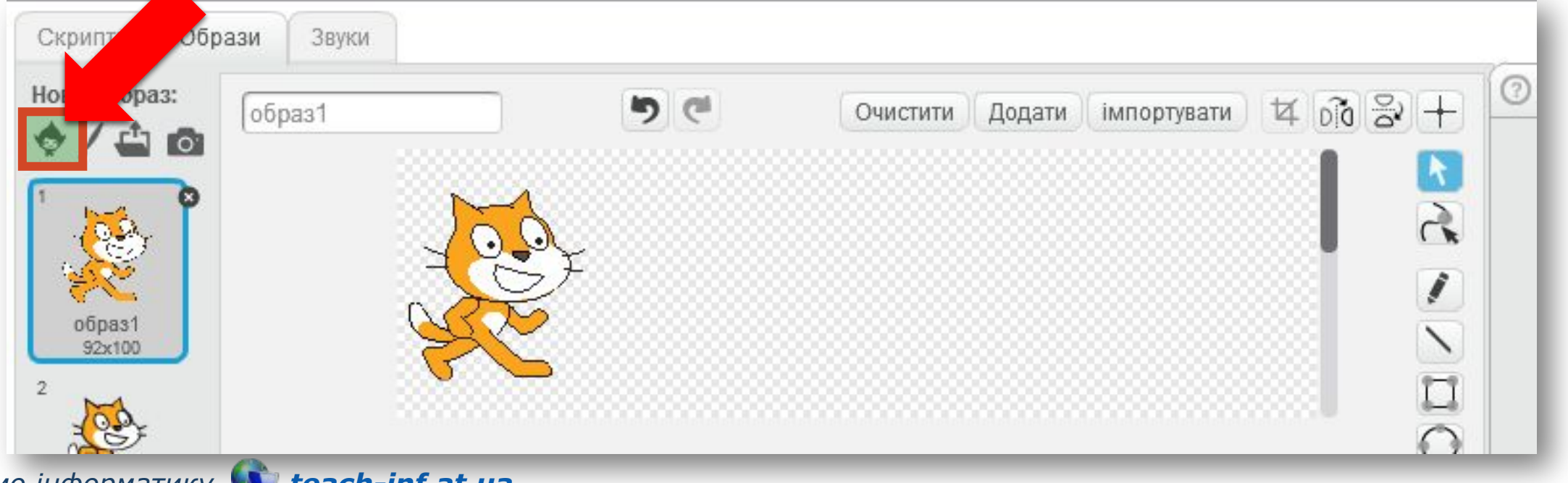

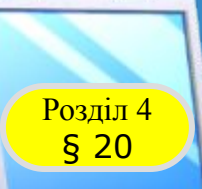

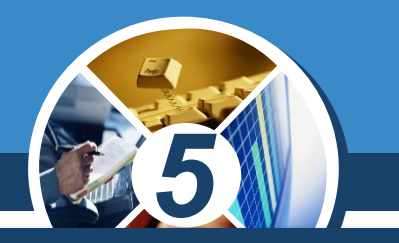

#### *Зміна фону сцени відбувається аналогічно до зміни образу виконавця.*

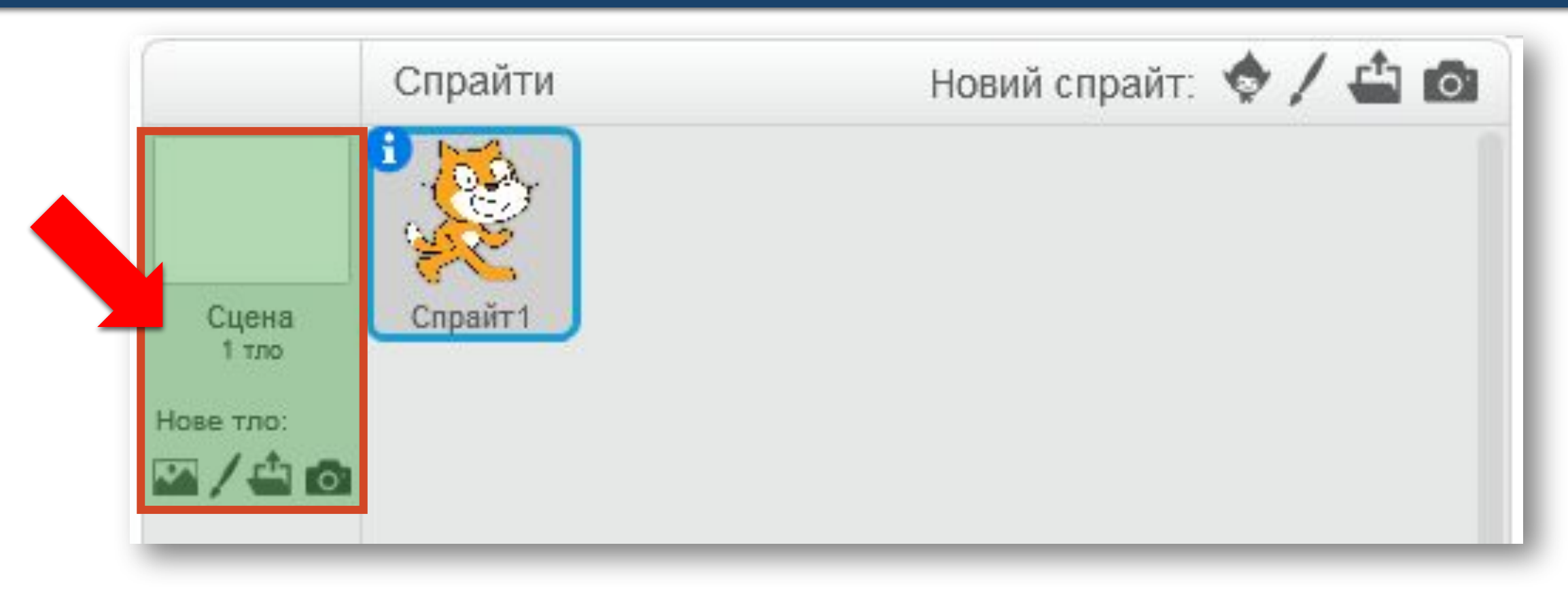

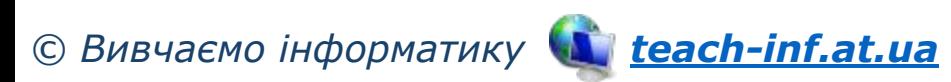

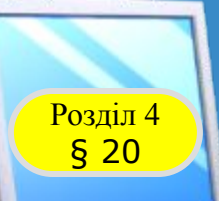

#### *5 На вкладці Звуки можна розмістити звукові повідомлення, які може відтворювати виконавець.*

*Ці звукові повідомлення можна записати через підключений до комп'ютера мікрофон або вставити з файлу.*

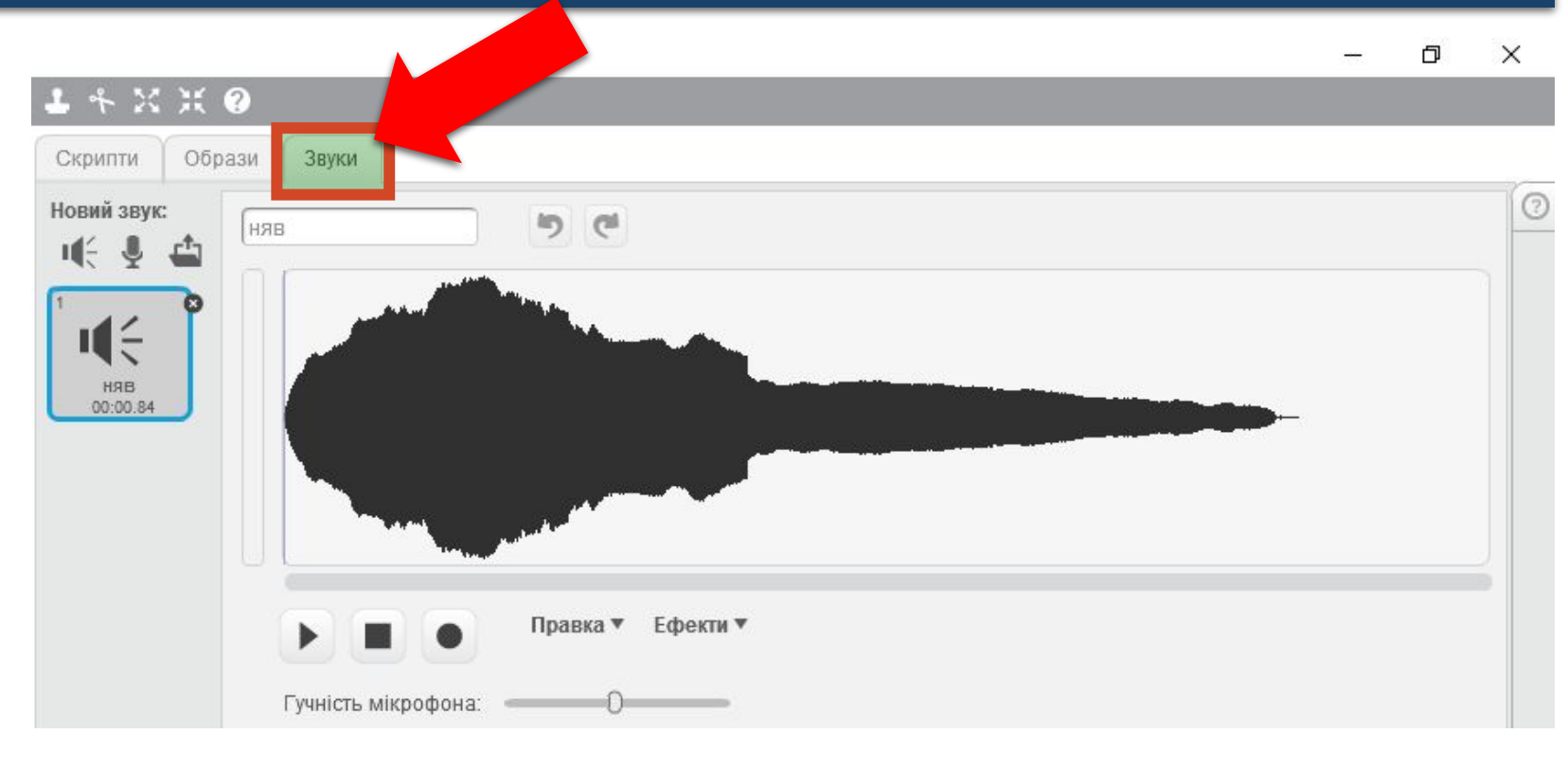

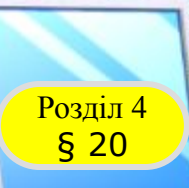

*У проекті Скретч можна використовувати декілька виконавців. Кожен із них виконуватиме свої дії на сцені за окремою програмою, що складає людина, яка працює з цим середовищем.*

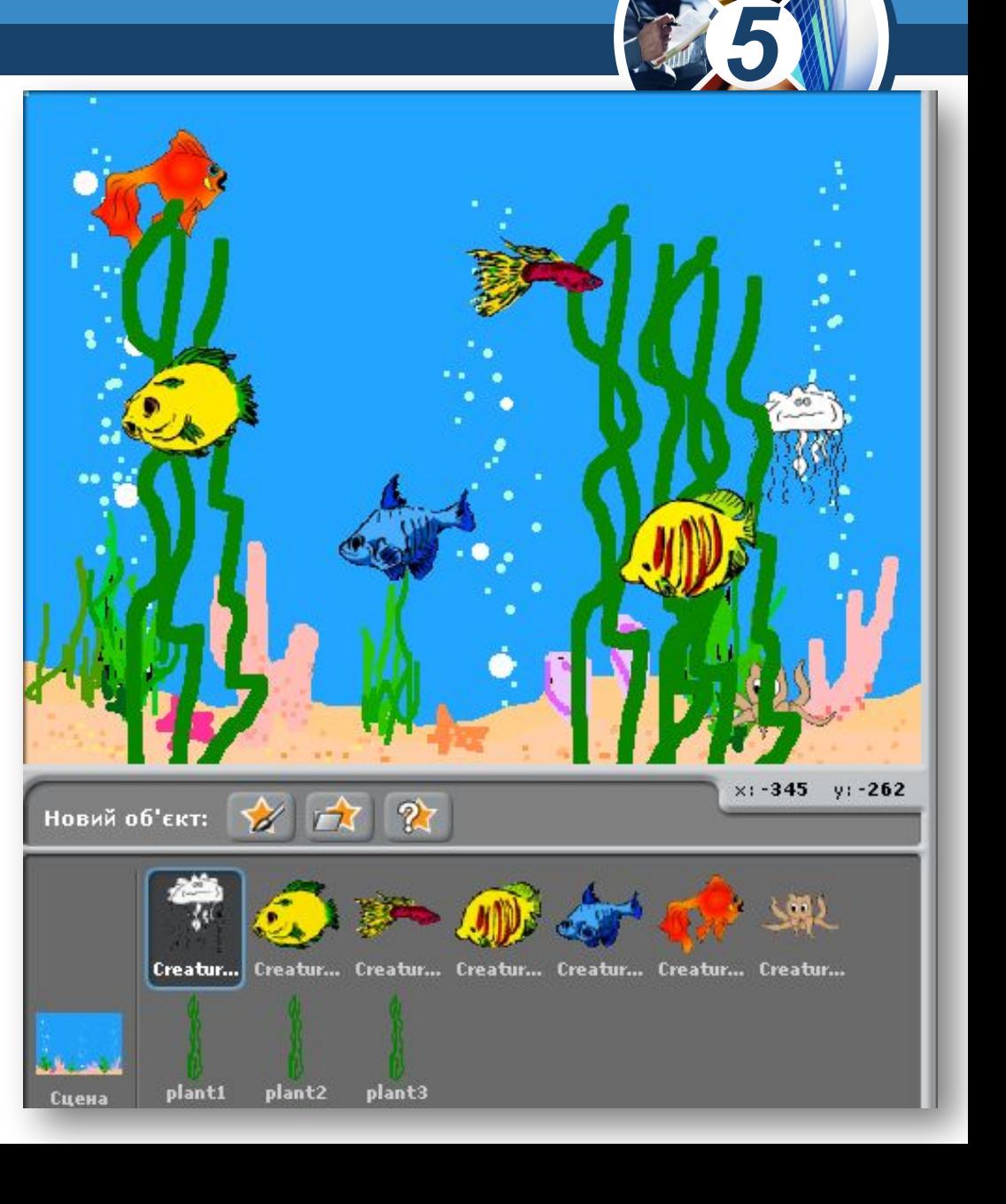

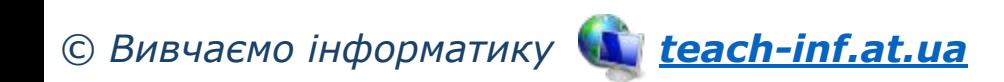

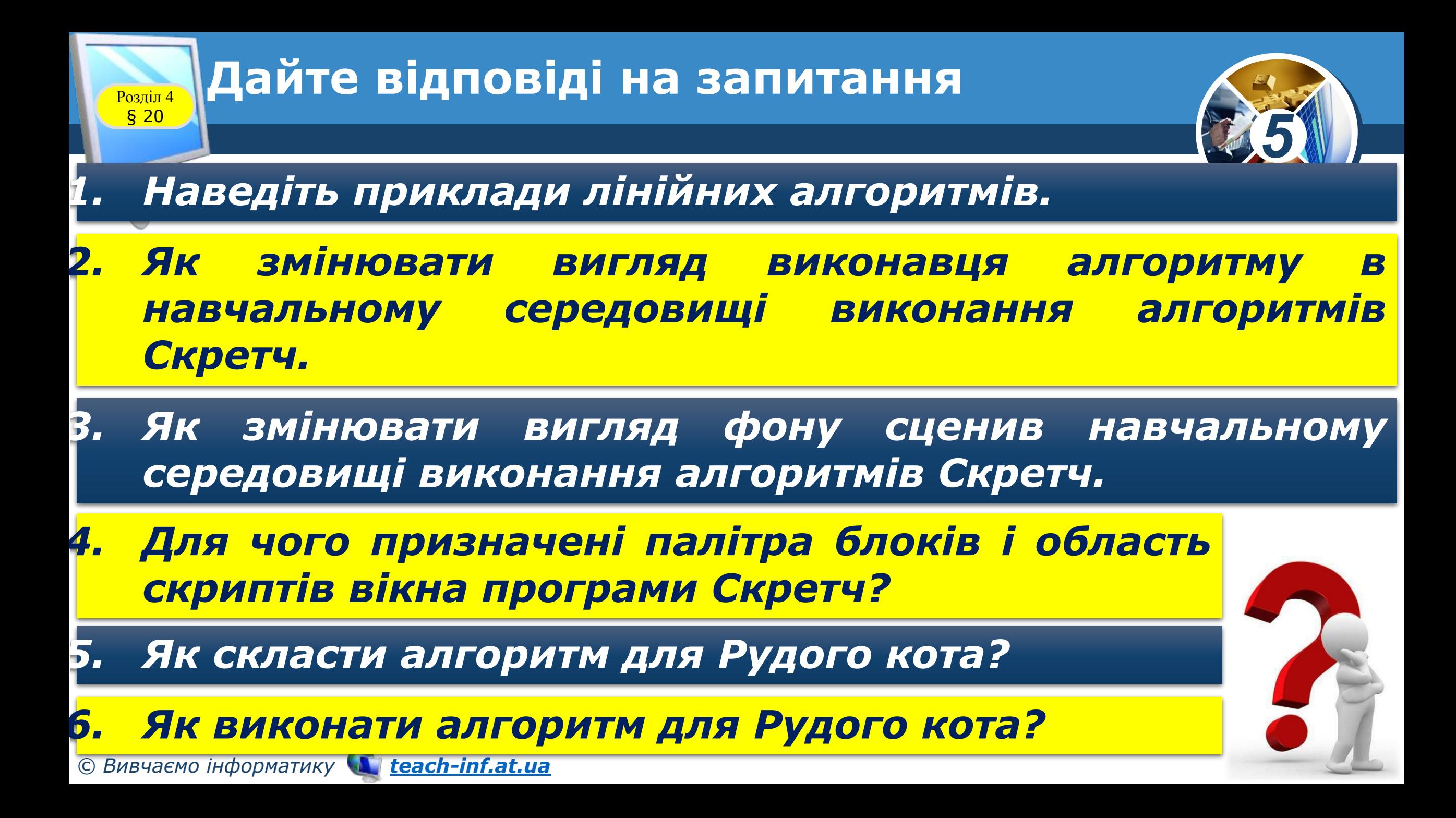

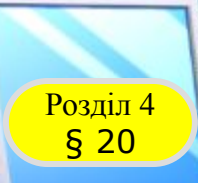

#### **Розгадайте ребус**

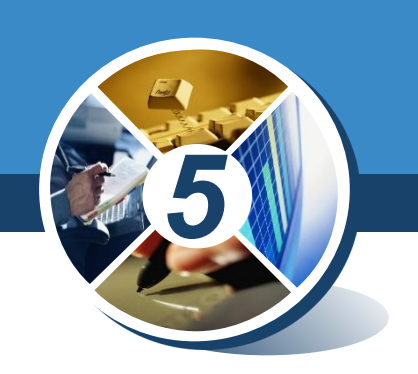

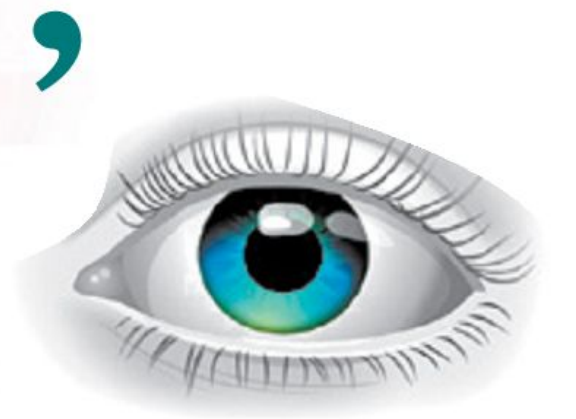

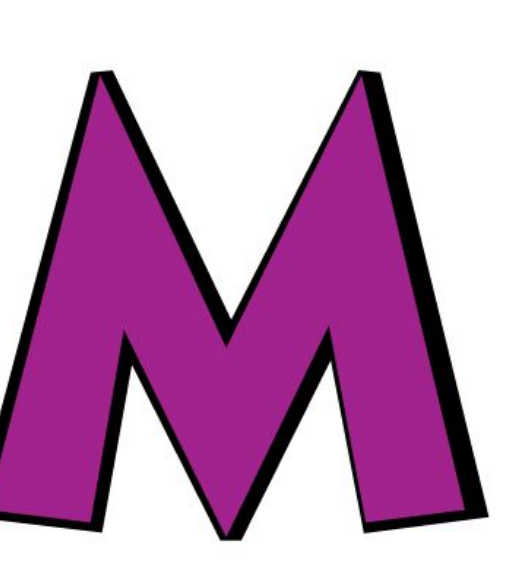

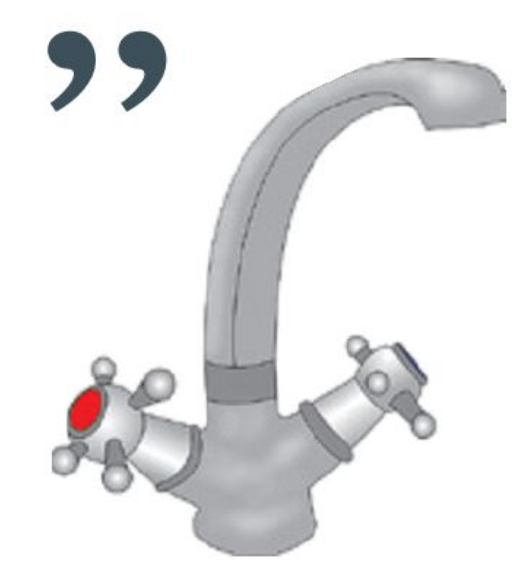

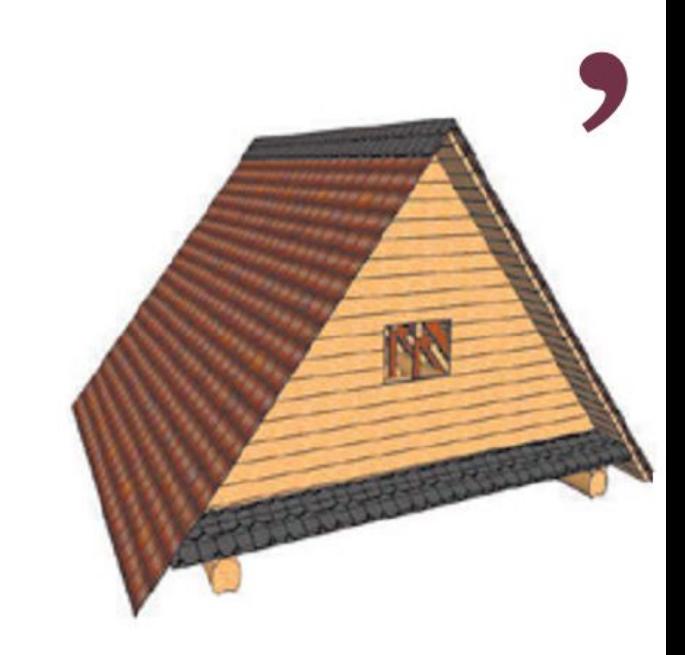

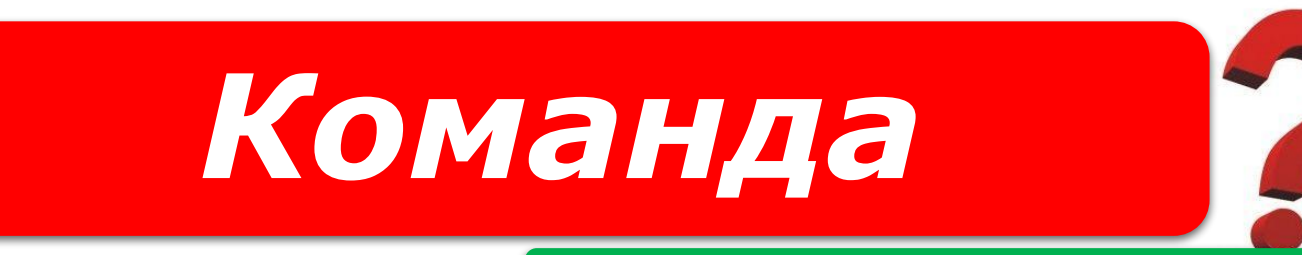

#### *«Ребуси українською» © rebus1.com*

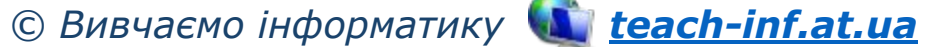

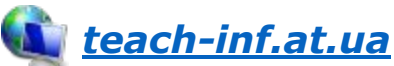

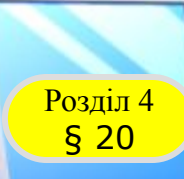

#### Розділ 4 **Працюємо за комп'ютером**

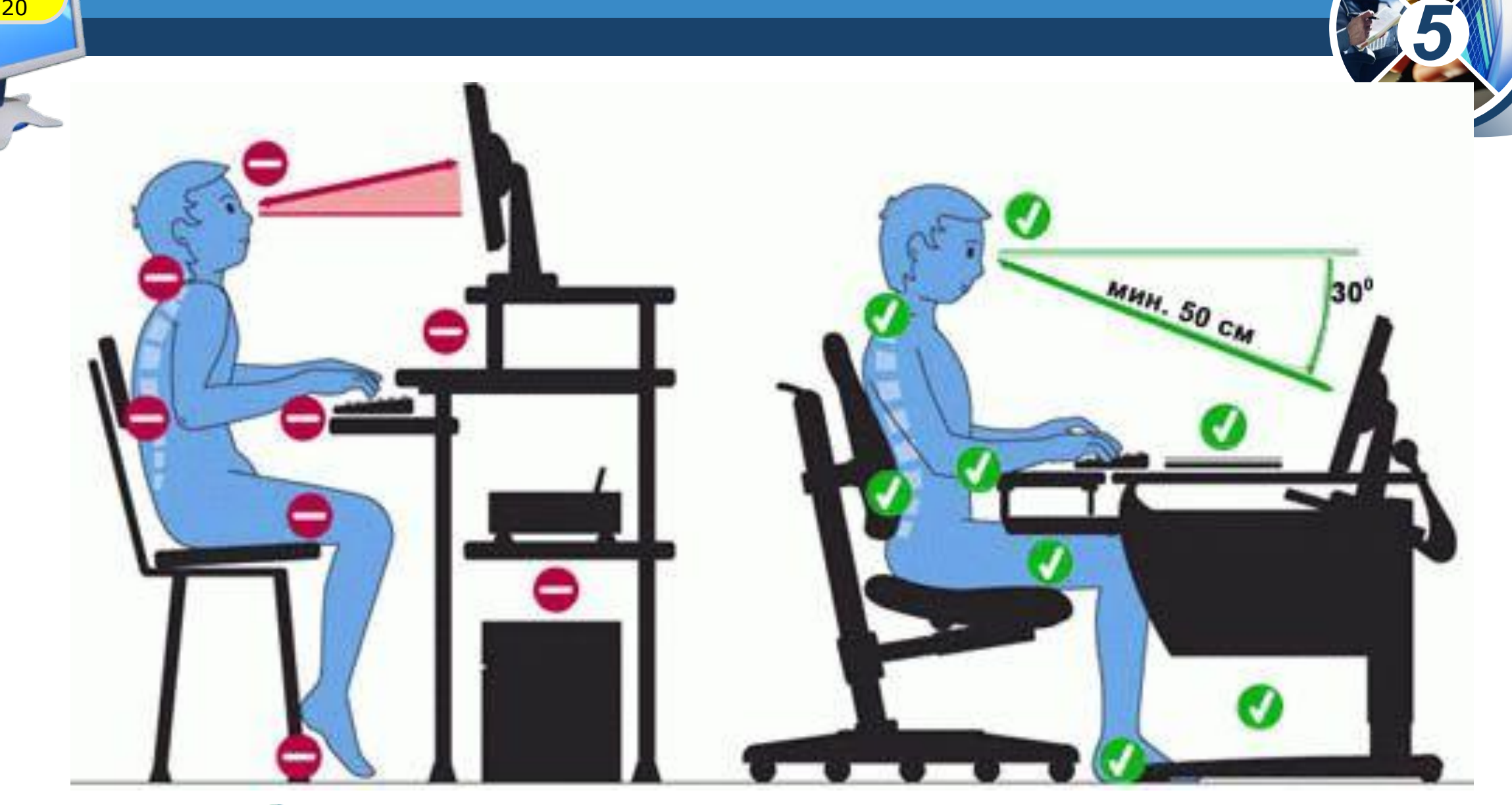

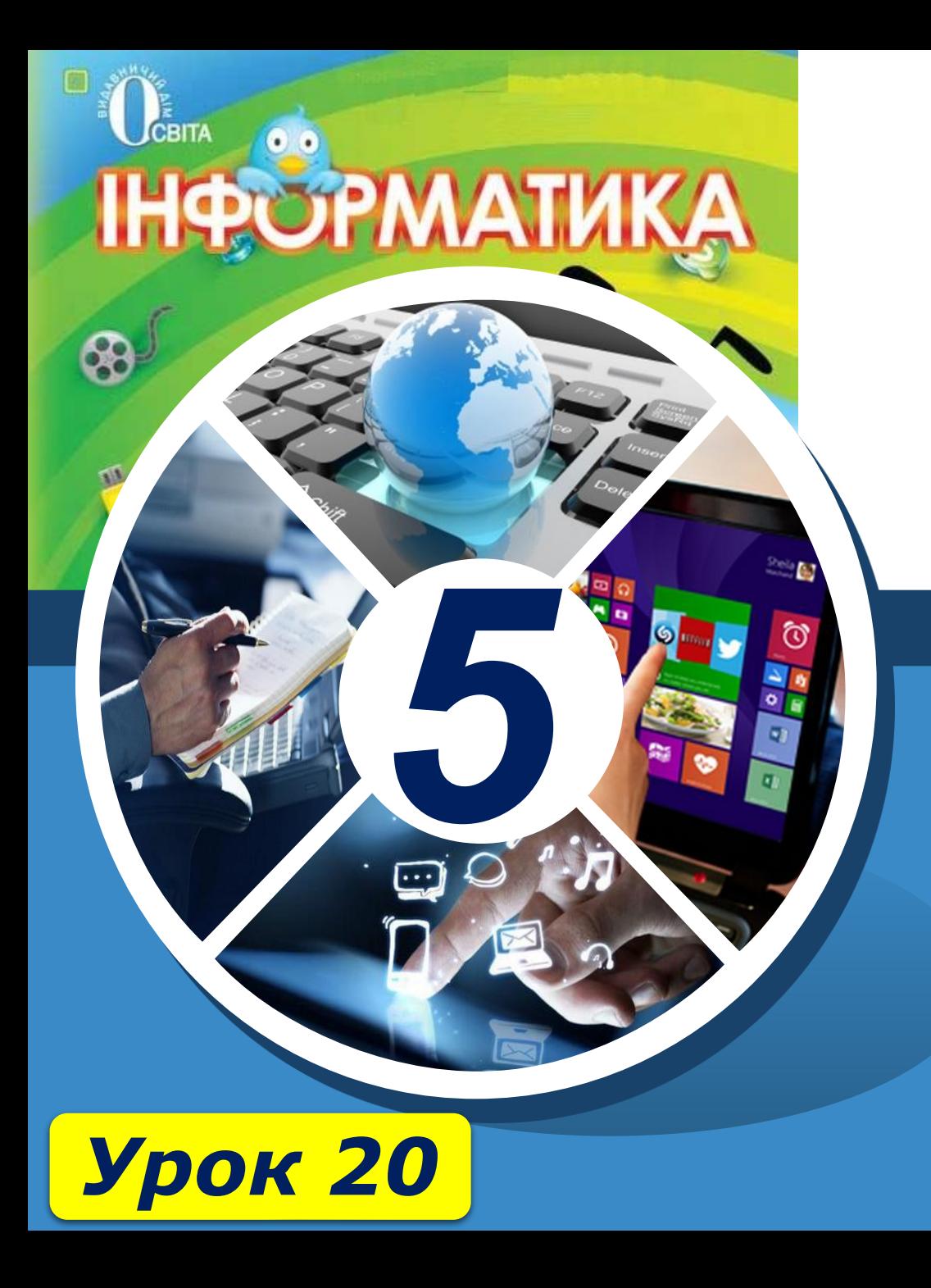

## **Дякую за увагу!**

**За новою програмою**

ch-Infat.ua